#### der Universität Zürich

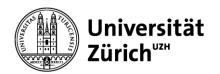

# **Leaflet Bambu studio**

Download Software: https://bambulab.com/download/studio

# Recommended filetypes:

- 3mf (exchange format for 3d objects, could be project files or models)
- Step (CAD format)
- Stl (polygonal models)

#### **Print settings**

Download the file *UBTinySettingsProject.3mf* from our website and load it into BambuStudio. This automatically adjusts all settings (printer and filament). Save the object so that the settings remain.

#### Adjust flushing volumes

The flushing volumes should be adjusted to save filament.

- 1. Click on flushing volumes
- 2. Change the multiplier to 0.8
- 3. Save with *ok*

## **Printing profiles**

- 1. Download the file *BambuLabConfigUBTiny.bbscfg* from our website.
- Import via File Import Import configs (4 profiles)

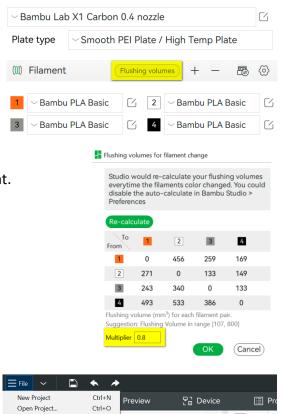

(©)

Printer

Recent projects

Save Project as.

Quit

Ctrl+S

Import 3MF/STL/STEP/SVG/OBJ/AMF...

Ctrl+Shift+S

You find the printing profiles under process on the left side.

UB-Tiny 0.08mm For very detailed prints, takes longer

UB-Tiny 0.20mm Recommended: Standard setting sufficient for 90% of cases

UB-Tiny 0.20mm For extra stable walls, useful for mechanical parts

UB-Tiny 0.30mm Fast printing, with less detail, suitable for prototypes

# **Bibliothek**

## der Universität Zürich

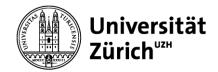

Others

≎ 30

√ tree(auto)

 $\bigcirc$ 

Support

## **Support structures**

In the tab *Support* you can add supporting structures.

Recommendation:

Enable support: yes

Typ: tree (auto)

On build plate only yes

Note: Support structures that are on the object itself (instead of on the build plate) are often difficult to remove but are sometimes necessary. In such a case, "On build plate only: Deactivated".

Quality

**■** Support

Type

Enable support

Threshold angle
On build plate only

Strength

# Colour change

Right-click on your object to change the colour via *Change Filament*. This will change the colour of the entire object.

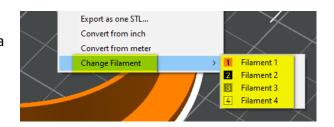

## Multicolour printing option 1 (layers)

After slicing your object (see "Preview" step), you can determine the layer from which a colour change should take place.

- 1. Use the slider on the right-hand side to select the appropriate layer
- 2. Right-click and Change Filament
- 3. Select the new colour

This can be repeated as often as required. However, the printing time will increase with each colour change.

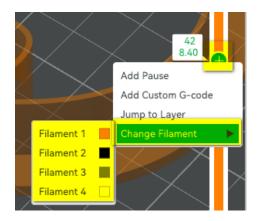

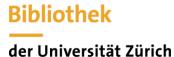

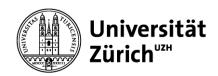

# Multicolour printing option 2 (objects)

Prerequisite: an object that consists of various individual parts.

Note: This option considerably increases the printing time, as the filament must be changed several times for each multi-coloured layer.

- Move the slider in the menu on the lefthand side (under *Process*) from *Global* to *Objects*
- 2. Right-click on Filament and select Change Filament for the desired body
- 3. Choose the desired colour

Alternative view (especially for projects with many small parts):

- Open the Assembly View (top right) this helps you to see the different parts of your object
- 2. With the *Explosion Rate* you can pull the parts apart for even better visualization
- 3. The individual parts can be coloured differently by rightclicking and then selecting *Change Filament*

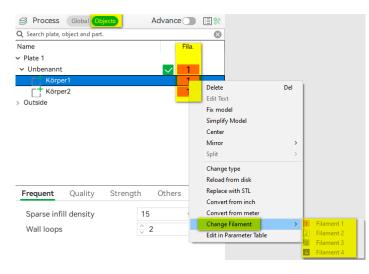

♣ Share

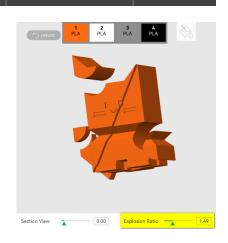

Slice plate

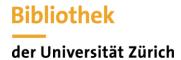

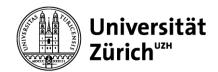

#### **Preview**

To see details of the print, you can click on the *Slice plate* button at the top right. This will take you to the preview menu where you can see the structure of the print

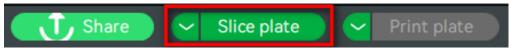

#### Time and material quantity

In the window at the top right, you can see all print information such as print time, filament quantity, and filament changes.

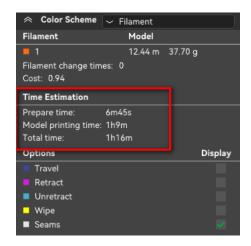

## **Export**

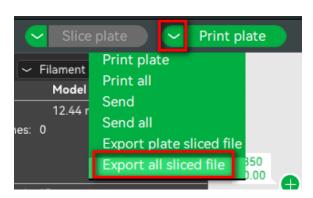

- 1. Click on the arrow to the left of the *Print plate* button in the top right
- 2. Select Export all sliced file
- 3. Then click on the button again
- 4. Save the file in gcode.3mf format to the SD card and continue at the printer